# **PIKO TT MESSWAGEN**

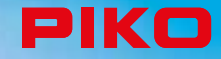

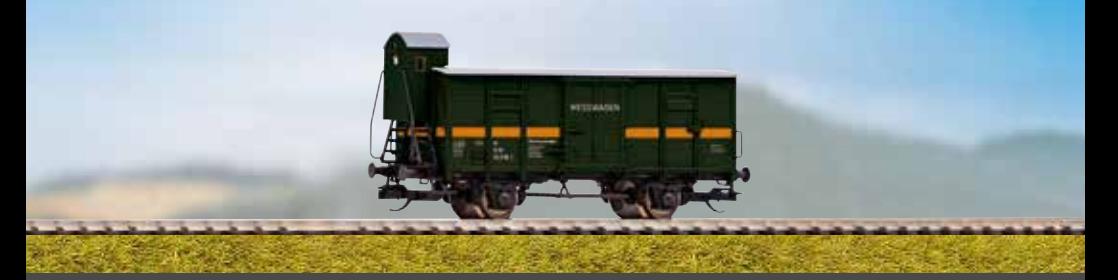

# **BEDIENUNGSANLEITUNG**

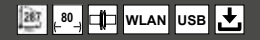

# Inhalt

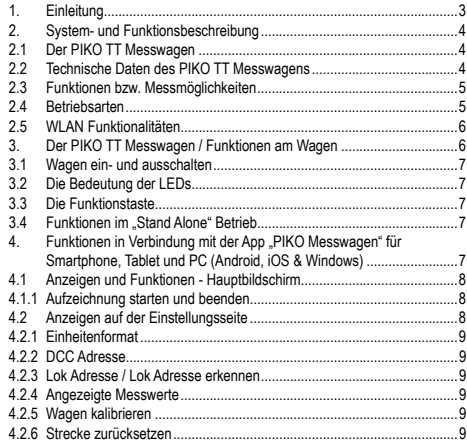

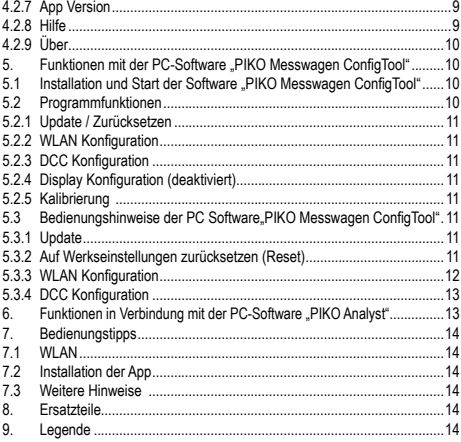

#### **Sicherheitshinweise:**

Korrekte Entsorgung dieses Produkts (Elektromüll)

(Anzuwenden in den Ländern der Europäischen Union und anderen europäischen Ländern mit einem separaten Sammelsystem.)

Die Kennzeichnung auf dem Produkt bzw. auf der dazugehörigen Literatur gibt an, dass es nach seiner Lebensdauer nicht zusammen mit dem normalen Haushaltsmüll entsorgt werden darf. Entsorgen Sie dieses Gerät bitte getrennt von anderen Abfällen, um der Umwelt bzw. der menschlichen Gesundheit nicht durch unkontrollierte Müllbeseitigung zu schaden. Recyceln Sie das Gerät, um die nachhaltige Wiederverwertung von stofflichen Ressourcen zu fördern. Private Nutzer sollten den Händler, bei dem das Produkt gekauft wurde, oder die zuständigen Behörden kontaktieren, um in Erfahrung zu bringen, wie sie das Gerät auf umweltfreundliche Weise recyceln können.

Gewerbliche Nutzer sollten sich an Ihren Lieferanten wenden und die Bedingungen des Verkaufsvertrages konsultieren. Dieses Produkt darf nicht zusammen mit anderem Gewerbemüll entsorgt werden.

Modellartikel - Kein Spielzeug! Bitte bewahren Sie die beiliegenden Hinweise und die Bedienungsanleitung auf!

Achtung! Aufgrund vorbildgetreuer, maßstabsgerechter und funktionsbedingter Gestaltung sind Spitzen und Kanten vorhanden. Bei unsachgemäßem Gebrauch besteht Verletzungsgefahr.

Das Modell darf nur mit einem zugelassenen Transformator mit folgender Kennzeichnung betrieben werden:

Gleichstrom: Max. Fahrspannung: 20 V

# **1. Einleitung**

Herzlichen Glückwunsch zum Kauf des PIKO TT Messwagens, denn damit haben Sie ein technisches Highlight erworben, welches es so noch nie gab! Mit der innovativen Technik des PIKO TT Messwagens ist es jetzt erstmals möglich, sehr viel mehr als Geschwindigkeit und Wegstrecke als Messwerte zu ermitteln. Durch die ständige Weiterentwicklung in der Modellbahnwelt und deren Technik ergeben sich immer höhere Ansprüche an den Anlagenbau, dessen Planung und die dazugehörige Funktionsprüfung. Auch das vorbildgerechte Einstellen von Lokomotiven, wie zum Beispiel die Höchstgeschwindigkeit. gewinnt einen immer höheren Stellenwert.

Bisher waren weitreichende Prüfungen einer Modellbahnanlage nur indirekt möglich. Unsichtbare Bereiche konnten nur mit großem Aufwand geprüft werden. Zu den Prüfungen, die man auf einer Modellbahnanlage vornehmen kann, gehören im einfachsten Fall, ob Gleise sauber verlegt sind, die Spannung für den Fahrbetrieb ausreicht oder ob die Steigungen befahrbar sind. Dies lässt sich zwar mit einem Testzug prüfen, dabei werden aber keine konkreten Werte ermittelt, sondern nur die Funktion sichergestellt. Das präzise Verlegen der Gleise gestaltet sich eher zum Glücksspiel. Für höhere Ansprüche wird es erforderlich, konkrete Ergebnisse auswerten zu können. Dazu gehören unter anderem die exakte Modellgeschwindigkeit, die zurückgelegte Wegstrecke, die genaue Steigung in Prozent, die Gleisneigung, die anliegende Gleisspannung und das Digitalsignal.

Dank des neuen PIKO TT Messwagens kann dies alles nun auf bequemste Art und Weise ermittelt werden, und das bis ins kleinste Detail!

Zusätzlich besteht die Möglichkeit, neben dem autonomen Betrieb des Wagens eine Handy-App (Android / iOS) oder ein PC-Programm zu nutzen. Mit Hilfe eines integrierten WLAN-Moduls können Sie problemlos bis zu vier Endgeräte gleichzeitig mit dem Wagen verbinden und sich dort die Messwerte anzeigen lassen.

Die Messwerte können dabei bis auf den Zentimeter bzw. das Promille genau ermittelt werden! Lassen Sie sich einfach überraschen, was Sie über Ihre Anlage noch alles herausfinden können!

# **2. System- und Funktionsbeschreibung 2.1 Der PIKO TT Messwagen**

Der im attraktiven Design gehaltene Messwagen ist ein Stück modernster Modellbahntechnik! Durch die Möglichkeiten dieses Wagens kann "Messen" fast als neuer Bestandteil des Modellbahnhobbys gelten. In Verbindung mit einem Smartphone, Tablet oder PC können die Messwerte dargestellt und ausgewertet werden. Auf dem PC können die Daten abgespeichert und nachträglich grafisch analysiert werden. Zusätzlich können die ermittelten Werte über ein Archiv einer bestimmten Lok zugeordnet werden, so dass zum Beispiel auch Wartungszyklen einer Lok sichergestellt werden können.

Sie haben dadurch die Möglichkeit, eine Modellbahnanlage auf den Zentimeter genau zu prüfen, egal ob Sie diese gerade aufbauen oder bereits eine bestehende Anlage haben.

Im Digitalbetrieb kann dem Wagen eine eigene Adresse zugeordnet werden oder er kann eine zugewiesene Adresse "belauschen". Durch die wageneigene Adresse kann mit einer Funktionstaste der Streckenzähler zurückgesetzt werden. Mit Hilfe der sogenannten "Snifferadresse", also der zu belauschenden Adresse kann u.a. geprüft werden, ob Digitalsignale richtig übertragen wurden. Die Möglichkeiten, die sich dadurch eröffnen, erörtern wir in einem späteren Punkt dieser Anleitung. Sie werden begeistert sein!

# **2.2 Technische Daten des PIKO TT Messwagens**

- Blaue WLAN- und grüne Aktions- LED im Bremserhaus
- Onboard-Speicher zur Aufzeichnung einer Messfahrt (bis zu 3h bei deakti viertem WLAN!)
- Akku onboard zum autonomen Betrieb (ohne zusätzliche Versorgungsspannung, für "Stand Alone" Betrieb; mit aktiviertem WLAN ist ein ca. 120 min. autonomer Betrieb möglich)
- Funktionstaste für verschiedene manuelle Auswahlmöglichkeiten, bspw. WLAN Ein- / Ausschalten oder "Messfahrt starten"
- Vier integrierte Radschleifer zur Stromabnahme, Spannungsmessung, DCC-Steuerung und zum Aufladen des Akkus
- Auf einer Achse angesetzter Pulsgeber und im Wagen integrierter Sensor zur Ermittlung der Wegstrecke und Geschwindigkeit
- USB Buchse zum Konfigurieren, zur Datenübertragung, für Firmware-Updates und zum Aufladen des Akkus
- Wagengewicht ca. 25g

# **2.3 Funktionen bzw. Messmöglichkeiten**

### **• Wegstreckenmessung**

Die zurückgelegte Wegstrecke kann in cm, m und km (1:120) in der zugehörigen App angezeigt werden. In Verbindung mit der PC-Software können zum Beispiel Tagesfahrstrecken ermittelt bzw. einer Lok zugewiesen werden.

Weiterhin kann man auf US-Maßeinheiten umstellen und die Werte auch in Inch, Foot oder Meilen anzeigen lassen.

#### **• Geschwindigkeitsmessung**

Die aktuelle Geschwindigkeit kann in cm/s, m/s und km/h (1:120) in der zugehörigen App angezeigt werden. Weiterhin kann man auf US-Maßeinheiten umstellen. In Verbindung mit der PC-Software können bspw. auch Durchschnittsgeschwindigkeit oder Höchstgeschwindigkeit (höchster Tageswert) angezeigt werden.

**• Steigungsmessung**

Mit diesem Highlight können Steigungen auf 0,1 Prozent genau vermessen werden. Dies ermöglicht zum Beispiel eine Anlage "nach Norm" zu bauen, Gleiswendel korrekt zu verlegen oder an bestehenden Anlagen die maximale Steigung zu ermitteln. Gleichzeitig kann eine als "befahrbar" geltende Steigung als Referenz zum Nachbau verwendet werden, wenn der Messwagen an der befahrbaren Steigung "genullt" wird. Weitere Steigungen können dann einfach wie mit einer Wasserwaage - nachgebaut werden und das auf 1 ‰ genau! **• Neigungsmessung**

Eine weitere Neuerung stellt die Neigungsmessung dar. Sie können damit die Gleisneigung (zur Seite) in Prozent anzeigen lassen. So wird es möglich, Gleisüberhöhungen in Kurven gleichmäßig zu bauen – oder exakt nach Norm.

#### **• Spannungsmessung**

Egal ob analoge oder digitale Spannung – die jeweils effektiv anliegende Spannung wird in Volt angezeigt. So können Sie sehr bequem herausfinden, an welcher Stelle der Anlage noch zusätzliche Einspeisepunkte angebracht sind oder an welcher Stelle eventuell ein Defekt vorliegt.

#### **• Wageneigene DCC-Adresse zuweisbar**

Sie können dem Wagen im DCC Digitalbetrieb eine eigene Adresse zuweisen. Über diese Adresse kann der Streckenzähler per Funktionstaste zurückgesetzt werden. Andere Funktionen können zukünftig erweitert werden. Beachten Sie bitte die Release Notes, die bei Firmware-Updates angegeben werden.

#### **• DCC Snifferadresse zuweisbar / "Lok Adresse"**

Der Wagen kann auf einer digitalen DCC Anlage auch andere Adressen .belauschen". Mit Hilfe dieser Funktion ist es bspw. möglich, Fehlerursachen einzugrenzen um einen Defekt leichter zu finden. Mehr dazu im weiteren Verlauf dieser Anleitung.

In Verbindung mit der PC Software sind weitere Funktionen möglich. Dort können u.a. die ermittelten Messergebnisse dauerhaft abgespeichert, diese Werte Rollmaterial zugeordnet oder Durchschnittswerte auf der Anlage ermittelt werden. Weiterhin können alle möglichen Einstellungen am Wagen mit Hilfe der Software vorgenommen werden, bspw. können die gewünschten Maßeinheiten eingestellt werden.

# **2.4 Betriebsarten**

Der TT Messwagen kann in mehreren "Funktionsvarianten" betrieben werden:

#### 1. Der Wagen alleine "Stand Alone"

Nach dem Start einer Messfahrt" können bis zu 180 Minuten Messwerte im internen Speicher aufgezeichnet werden, welche dann am PC auslesbar sind.

#### **2. WLAN Verbindung mit der App für Smartphone, Tablets und PC (Smart-Device)**

Über WLAN können Sie alle Messwerte auf dem Bildschirm des Smart-Devices sehen, den Wagen bedienen und Einstellungen vornehmen. Damit behalten Sie den Überblick, auch wenn der Wagen für Sie nicht sichtbar auf der Anlage unterwegs ist. In der App können Sie auch die angezeigten Maßeinheiten ändern und die DCC-Wagenadresse sowie die DCC-Lokadresse (Snifferadresse) zuweisen.

#### **3. WLAN Verbindung mit der PC-Software "PIKO Analyst" (Kaufversion\*)**

Hier werden alle Messwerte in individuell konfigurierbaren Diagrammen grafisch dargestellt. Es können bspw. einzelne oder mehrere Messwerte angezeigt oder Zeitabschnitte näher untersucht werden. Des Weiteren kann man aufgezeichnete Werte nachträglich untersuchen und vieles mehr. Zusätzlich kann der Wagen über USB mit dem PC verbunden werden. So ist es möglich, die internen Einstellungen des Messwagens zu konfigurieren, Messdatensätze aus dem internen Speicher auszulesen und Firmware-Updates aufzuspielen. Gleichzeitig wird der Akku aufgeladen.

\*Zusätzlich zur Kaufversion "PIKO Analyst" (55051) wird auch die kostenlose Konfigurationssoftware "PIKO Messwagen ConfigTool" angeboten, mit deren Hilfe Sie die internen Einstellungen des Messwagens konfigurieren und Firmware Updates aufspielen können.

# **2.5 WLAN Funktionalitäten**

#### **AccessPoint / Ad-Hoc Netzwerk**

Der Wagen arbeitet als sog. "AccessPoint" und spannt damit sein eigenes WLAN-Netzwerk auf. Im Auslieferungszustand lautet der WLAN-Name (die "SSID") "PIKO-Messwagen\_TT". Ein Kennwort ist nicht voreingestellt. Vier Geräte können dabei gleichzeitig mit dem Messwagen verbunden werden.

#### **Client Modus**

Wird diese Betriebsart aktiviert kann der Wagen auch mit einem Router bzw. Heimnetzwerk verbunden werden.

Dazu müssen die Zugangsdaten des Heimnetzwerks bekannt sein, da kein automatischer Verbindungsaufbau (per Knopfdruck) möglich ist. Zur Konfiguration benötigen Sie mindestens die kostenlose Software "PIKO Messwagen ConfigTool".

#### **WLAN – AccessPoint und Client Modus im Mischbetrieb**

Der PIKO TT Messwagen kann auch mit beiden WLAN-Betriebsarten parallel arbeiten. Insgesamt können bis zu vier Endgeräte gleichzeitig Daten vom Wagen empfangen. Das heißt, dass der Wagen über das Heimnetzwerk Daten an den PC senden kann, während 3 weitere Endgeräte auf das WLAN des Wagens zugreifen.

# **3. Der PIKO TT Messwagen / Funktionen am Wagen**

Im Unterboden des PIKO TT Messwagens befindet sich eine Funktionstaste sowie die USB-Buchse und im Bremserhaus verbergen sich die Kontroll-LEDs.

# **3.1 Wagen ein- und ausschalten**

Der PIKO TT Messwagen kann entweder per Tastendruck eingeschaltet werden oder er schaltet sich automatisch ein, wenn eine Spannung am Gleis oder eine USB-Verbindung erkannt wird. Um den Messwagen per Tastendruck einzuschalten, drücken Sie kurz die Funktionstaste im Unterboden (die LEDs im Bremserhaus leuchten). Der Messwagen schaltet sich selbstständig nach einer Minute aus, wenn er auf einem spannungslosen Gleis steht und nicht bewegt wird.

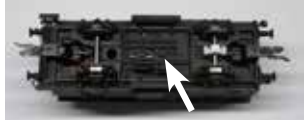

## **3.2 Die Bedeutung der LEDs**

Im Bremserhaus befinden sich zwei LEDs (grün / blau).

### **1. Die grüne LED**

a) Leuchtet dauerhaft, wenn der Wagen aktiv ist. b) Blinkt dauerhaft, wenn eine Aufzeichnung aktiv ist.

#### **2. Die blaue LED**

a) Leuchtet dauerhaft, wenn das WLAN aktiviert ist.

b) Ist dunkel, wenn das WLAN deaktiviert ist.

Blinken beide LEDs im Wechsel, so befindet sich der Messwagen im Bootloader.

## **3.3 Die Funktionstaste**

Im Unterboden des PIKO TT Messwagens befindet sich die Funktionstaste.

a) 1x kurz drücken schaltet den Wagen ein.

b) Für ca.1 Sekunde drücken und loslassen schaltet das WLAN ein oder aus.

c) Länger als 3 Sekunden drücken startet oder beendet eine "Messfahrt". Dabei werden die Daten in den internen Speicher geschrieben und können später über USB ausgelesen werden\*. Solange die Messfahrt aktiv ist, blinkt die grüne LED dauerhaft.

\*Voraussetzung ist die PC-Software "PIKO Analyst".

# **3.4 Funktionen im ..Stand Alone" Betrieb**

Der PIKO TT Messwagen kann auch ohne weiteres Zubehör für Messungen auf der Modellbahnanlage verwendet werden. Er kann dann Messdaten aufzeichnen (siehe 3.3 c)), die nach Beendigung der Aufzeichnung mit der Kaufsoftware "PIKO Analyst" (55051) ausgelesen und verarbeitet werden können.

# **4. Funktionen in Verbindung mit der "PIKO Messwagen App" für Smartphone, Tablet und PC (Android, iOS & Windows)**

In unserem PIKO Webshop, im Google Play Store oder im Apple App Store erhalten Sie die "PIKO Messwagen App" zum kostenlosen Download. Bitte beachten Sie hierzu auch die Installationshinweise zur App im Abschnitt .7. Bedienungstipps".

Mit Hilfe dieser App können Sie verschiedene Messwerte in teilweise unterschiedlichen Einheiten gleichzeitig anzeigen lassen. So können alle Anlagenbereiche problemlos vermessen werden. Die App wurde intuitiv aufgebaut, um die Bedienung so einfach wie möglich zu gestalten.

Neben den angezeigten Messwerten können auch weitere, einfache Einstellungen am Wagen vorgenommen werden, wie bspw. das Zuweisen einer wageneigenen DCC-Adresse oder einer zu belauschenden Lokadresse.

## **4.1 Anzeigen und Funktionen - Hauptbildschirm**

Auf dem Hauptbildschirm können alle verfügbaren Daten wie Geschwindigkeit, Wegstrecke, Steigung und Neigung sowie Fahrstufe und Lokfunktionen der belauschten Lok, Gleisspannung und Akku-Ladezustand angezeigt werden. Die Datenzeilen haben keine weitere Schaltfunktion, sie können jedoch durch Antippen hervorgehoben werden.

## **4.1.1 Aufzeichnung starten und beenden**

In der Menüzeile steht das "Record" Symbol als zweites von rechts zur Verfügung um eine Aufzeichnung der Messwerte zu starten (das Symbol verändert sich nun zu einem "Stopp" Symbol) und durch erneutes Antippen zu beenden.

# **4.2 Anzeigen auf der Einstellungsseite**

Ganz rechts in der Menüleiste wird ein Zahnrad angezeigt, mit dem man zur Einstellungsseite wechseln kann.

Sie finden verschiedene Einstellmöglichkeiten. Zum Verlassen der Einstellungsseite tippen Sie auf den Pfeil oben links in der Menüleiste oder nutzen Sie die "Zurück-Taste" Ihres Smartphones oder Tablets.

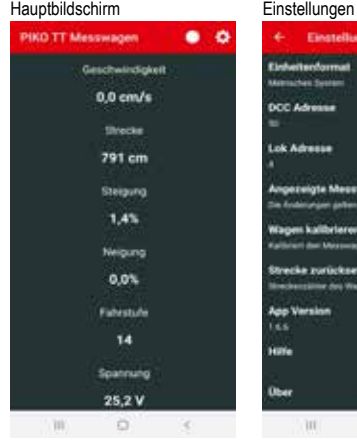

# Einstellungen **Plate of automatics REGISTERED BUSINESS DOC Advenue** *<u>Total Administration</u>* Angersiota Messagerte The Andersener defensave for deep from Wages kalibriaren Kaliforni dan Massachust auf der setzaben Prosteur. **Strecke particlesstrien** Mondays plane day Wagnie auto surcan **Ago Version TEE**  $\Omega$

### **4.2.1 Einheitenformat**

Hier können Sie die Darstellung der Maßeinheiten verändern. Sie können zwischen "Metrisches System" und "US-Maßsystem" wählen.

### **4.2.2 DCC Adresse**

An dieser Stelle geben Sie die Adresse des Wagens an, unter der Sie ihn an einer DCC-Zentrale über das Gleis bedienen können.

Ab Werk ist Adresse 50 vorgegeben. Ihnen stehen Adressen in einem Bereich von 1 bis 9999 zur Verfügung.

Funktionstastenbelegung:

F3 (3x innerhalb von 5 Sekunden umschalten): Streckenzähler löschen

# **4.2.3 Lok Adresse**

In diesem Untermenü geben Sie die Adresse der Lok an, die Sie an einer DCC-Zentrale belauschen möchten. Ihnen stehen Adressen in einem Bereich von 1 bis 9999 zur Verfügung. Wenn Sie die Adresse eingeben, wird die automatische Erkennung der Lokadresse deaktiviert.

## **4.2.3.1 Lok Adresse automatisch erkennen**

Hier können Sie die automatische Lok-Erkennung aktivieren oder deaktivieren. Wenn Sie "Ja" wählen, wird die Lokadresse erkannt, wenn an der betreffenden Lok das Licht (F0) 3x schnell hintereinander ein- und ausgeschaltet wird. In diesem Fall wird eine zuvor manuell vergebene Lok-Adresse im Wagen überschrieben. Wenn Sie "Nein" wählen, wird die Lok nicht automatisch erkannt und die Adresse muss manuell vorgegeben werden. Der Messwagen speichert die zuletzt erkannte/eingegebene Lok dauerhaft, bis sie wieder geändert wird.

### **4.2.4 Angezeigte Messwerte**

Per Schalter können Sie auswählen, welche Datenzeilen auf dem Hauptbildschirm angezeigt werden sollen.

#### **4.2.5 Wagen kalibrieren**

Durch diese Auswahl können Sie den Lagesensor des Wagens kalibrieren, indem Sie alle Messachsen auf Null setzen. Sie müssen dazu eine Sicherheitsabfrage beantworten. Sie können diese Funktion nutzen, wenn Sie den Wagen auf einer geraden Grundplatte austarieren wollen, oder wenn Sie eine feste Steigung oder Neigung programmieren wollen, um eine ähnliche Strecke zu verlegen, die Sie gerade bauen. Stellen Sie hierzu den Wagen auf die originale Strecke, kalibrieren Sie und stellen Sie den Wagen dann auf die zu erstellende Stecke. Wenn der Sensor dann 0.00 für Steigung und Neigung ausgibt, haben Sie die neue Strecke so wie die alte ausgerichtet. Im Fall einer starken Steigung sichern Sie den Wagen vor dem Wegrollen.

## **4.2.6 Strecke zurücksetzen**

Hiermit setzen Sie den Streckenzähler zurück, wenn Sie die Sicherheitsabfrage mit Ja" beantwortet haben.

## **4.2.7 App Version**

Es wird die Version der Messwagen App angezeigt. Aktuelle Versionen der App finden Sie ebenfalls in unserem Webshop.

# **4.2.8 Hilfe**

Hier finden Sie diese komplette Bedienungsanleitung des Messwagens.

# **4.2.9 Über**

In diesem Menü finden Sie Hinweise über die App, das Impressum sowie Hinweise zur Lizenz und zur Nutzung.

### 5. Funktionen in Verbindung mit der PC-Software "PIKO Mess**wagen ConfigTool"**

Aufgrund der vielfältigen Möglichkeiten, die der PIKO TT Messwagen bietet, kann man mit dem "PIKO Messwagen ConfigTool" weitere Einstellungen vornehmen, die mit dem Taster oder mit der App nicht erreicht werden können. Hierbei handelt es sich um die Einstellungen, die nicht im normalen Betrieb des Messwagens geändert werden müssen. Dazu schließen Sie den Messwagen mit einem Micro USB-B Datenkabel an einen PC an. Die Software erhalten Sie kostenfrei in unserem PIKO Webshop.

### **5.1 Installation und Start der PC Software "PIKO Messwagen ConfigTool"**

Laden Sie die Software aus dem PIKO Webshop herunter und speichern diese auf Ihrer Festplatte ab.

Eine Installation der Software ist nicht nötig. Prüfen Sie bitte vor dem Start, ob der PIKO TT Messwagen am USB Anschluss Ihres Computers erkannt wird. Sollte Ihr PC den PIKO TT Messwagen nicht erkennen oder die Gerätetreiber nicht ordnungsgemäß installieren, so laden Sie sich bitte zusätzlich noch das Treiberpaket .CDM21226\_Setup.exe" herunter, welches sich auf der gleichen Webshop Seite befindet wie das "PIKO Messwagen ConfigTool".

Diese Software installiert dann die eventuell fehlenden FTDI-Treiber für den USB.

Nach der Installation wird der PIKO TT Messwagen vom PC erkannt. Starten Sie nun das "PIKO Messwagen ConfigTool" mit einem Doppelklick auf "PIKO Messwagen ConfigTool".

### **5.2 Programmfunktionen**

Um auf die Einstellungen des PIKO TT Messwagens zugreifen zu können, klicken Sie bitte auf "Verbinden". Die weiteren Funktionen werden nun zugänglich.

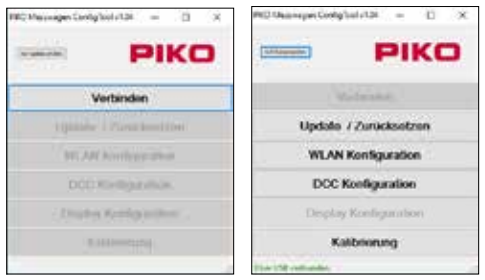

### **5.2.1 Update / Zurücksetzen**

Die Wagenfirmware kann damit aktualisiert werden oder man kann den Wagen auf seine Werkseinstellungen zurücksetzen.

# **5.2.2 WLAN Konfiguration**

Hier können Sie dem PIKO TT Messwagen einen anderen WLAN-Namen (SSID) oder ein Passwort zuweisen.

Soll der Messwagen mit einem Heimnetzwerk verbunden werden, müssen Sie hier die Zugangsdaten des Routers eintragen.

# **5.2.3 DCC Konfiguration**

Weisen Sie dem Wagen eine eigene Digitaladresse zu, oder lassen Sie den Wagen eine Lokadresse "belauschen" (nur im DCC Betrieb möglich!).

# **5.2.4 Display Konfiguration**

Dieses Konfigurationsmenü ist für den PIKO Messwagen TT deaktiviert.

### **5.2.5 Kalibrierung**

Dieses Konfigurationsmenü kann zur Feinjustierung des Radumfangs genutzt werden.

Zusätzlich kann die Software "PIKO Messwagen ConfigTool" mit Hilfe eines Buttons auf der Startseite automatisch auf Updates geprüft werden, so dass Sie immer auf dem aktuellen Stand sind.

### **5.3 Bedienungshinweise zur PC Software "PIKO Messwagen ConfigTool"**

## **5.3.1 Update**

Im PIKO Webshop befinden sich auf der Messwagenseite Firmwaredateien für den PIKO TT Messwagen, die regelmäßig aktualisiert werden. Diese Dateien heißen "MesswagenComplete\_Vx.xx.xx.pfw". Die "x" stehen für die Versionsnummer der Firmware. Laden Sie für ein Update immer die aktuellste Firmware mit der höchsten Versionsnummer herunter, da diese die neuesten Funktionen und Korrekturen enthält. Es ist aber auch möglich, eine ältere Firmware zu verwenden.

# **5.3.2 Auf Werkseinstellungen zurücksetzen**

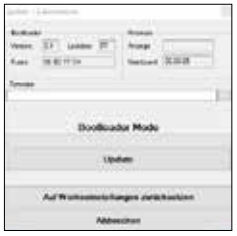

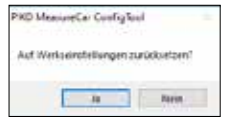

Im gleichen Fenster gibt es auch die Möglichkeit, den Wagen auf Werksein-

stellungen zurück zu setzen. Klicken Sie auf den entsprechenden Button und bestätigen Sie die Sicherheitsabfrage.

#### **Firmware**

Hier finden Sie auch Informationen über die im Wagen verwendete Firmwareversion (Mainboard). Prüfen Sie bitte regelmäßig im PIKO Webshop auf Updates!

# **5.3.3 WLAN Konfiguration**

Über dieses Menü können Sie den WLAN-Namen des PIKO TT Messwagens ändern und eventuell mit einem Passwort versehen. Im Auslieferungszustand arbeitet der PIKO TT Messwagen als sog. AccessPoint, d.h. er spannt sein eigenes WLAN-Netzwerk auf, mit dem sich Endgeräte verbinden können. Der Name des Netzwerkes bzw. die "SSID" lautet im Auslieferungszustand "PIKO-Messwagen\_TT". Ein Kennwort ist nicht vergeben.

### *Achtung!*

Wenn Sie bereits ein Endgerät mit dem PIKO TT Messwagen verbunden hatten und nun ein Passwort vergeben oder

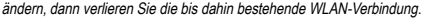

**COLLEGE AND STATE** Client Modes skilderen **Class Access Post Moder Scale environment** VI factured Of Gr. Association for energy  $-1421$ Clinton Monday **Operations** Abbrechen

Ändern Sie dann entsprechend die Zugangsdaten in Ihrem Endgerät in Übereinstimmung mit den vorgenommenen Änderungen am PIKO TT Messwagen.

### **"Kanal"**

Wenn die Funktion .Automatische Kanalwahl' aktiviert ist, ermittelt der PIKO TT Messwagen bei jedem Start den WLAN-Kanal mit den wenigsten Störungen durch andere Netzwerke und stellt diesen Kanal für die Datenübertragung ein. Wenn Sie Automatische Kanalwahl' deaktivieren, können Sie einen Kanal manuell eingeben, der dann dauerhaft gespeichert wird.

### **"Client Modus aktivieren"** (Station Mode)

Gleichzeitig kann der PIKO TT Messwagen aber auch mit einem Router / Heimnetzwerk verbunden werden, um bspw. die Daten an die PC-Software "PIKO Analyst" (55051) zu übertragen.

Aktivieren Sie dazu den Haken bei "Client Modus aktivieren".

Geben Sie die Daten entsprechend ein (die SSID" ist der Name des Heimnetzwerkes mit dem Sie sich verbinden möchten). Ihnen müssen die Zugangsdaten des entsprechenden Routers bekannt sein! Ein automatischer Verbindungsaufbau mit WPS / Knopfdruck ist nicht möglich.

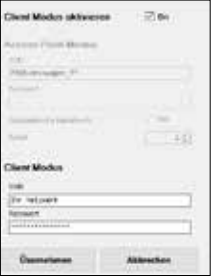

Bestätigen Sie zum Abschluss die vorgenommenen Änderungen mit "Übernehmen". Die Änderungen werden sofort im PIKO TT Messwagen abgespeichert.

# **5.3.4 DCC Konfiguration**

In diesem Menü können Sie Einstellungen für den DCC Betrieb vornehmen.

**March 1980**  $3121$ **Life Advisory Includes Libraries** 

Si (Game)

Diemphines

 $2144$ 

Aldreder

# **"Wagen Adresse"**

Hier geben Sie die Adresse des Wagens an, unter der Sie ihn an einer DCC-Zentrale über das Gleis bedienen möchten. Ab Werk ist die Adresse 50 vorgegeben. Ihnen stehen Adressen in einem Bereich von 1 bis 9999 zur Verfügung. Funktionstastenbelegung:

F3 (3x innerhalb von 5 Sekunden umschalten): Streckenzähler löschen

# **Technischer Hinweis:**

Der Empfang von DCC-Daten ist möglich, sofern die verwendete Zentrale das DCC-Protokoll ausgeben kann. Eine Rückmeldung des PIKO TT Messwagens über das Gleis erfolgt nicht.

# **"Lok Adresse"**

Für eine eventuelle Fehlersuche in einem DCC-Digitalsystem kann der PIKO TT Messwagen auch eine Lokadresse "belauschen".

In Verbindung mit der Messwagen App oder auch mit der PC-Software "PIKO

Analyst" (55051) kann dann bspw. geprüft werden, ob ein Signal ordnungsgemäß auf das Gleis gesendet wurde oder ob es hier bereits Probleme gibt. Sollte die Lok also einmal einen Befehl nicht ausführen, wird die Fehlersuche vereinfacht. Man kann direkt herausfinden, ob es an der Zentrale liegt (ggf. Einstellungen prüfen) oder ob eventuell ein Problem direkt an der Lok vorliegt. Im Auslieferungszustand belauscht der Wagen die DCC-Standardadresse .3".

### **"Lokadresse erkennen"**

Ist dieser Haken gesetzt, besitzt der PIKO TT Messwagen eine Automatikfunktion, um eine neue Lokadresse zu belauschen.

Betätigen Sie bei der betreffenden Lok "F0" sechs Mal innerhalb von 3 Sekunden (3x an / 3x aus). Die dabei über das DCC-Protokoll angesprochene Lokadresse wird vom PIKO TT Messwagen registriert und entsprechend übernommen. Die belauschte Adresse der Lok nennt sich "Snifferadresse".

#### 6. Funktionen in Verbindung mit der PC-Software "PIKO Analyst" (55051 kostenpflichtig)

Zusätzlich zur Verbindung mit der Messwagen App kann man die Messwerte auch grafisch auf dem PC anzeigen lassen, oder die aufgezeichneten Messdaten aus dem "Stand Alone" Betrieb auslesen und verarbeiten. Diese Software bietet Ihnen die umfangreichsten Analyse- und Messmöglichkeiten. Neben den Funktionen in der "PIKO Messwagen App" und den in der PC-Software "PIKO ConfigTool" verfügbaren Optionen gibt es grafische Darstellungen der Messwerte, eine Archivierungsfunktion sowie Analysemöglichkeiten eines Zeitbzw. Streckenabschnittes.

Weitere Beschreibungen zum Funktionsumfang der PC-Software "PIKO Analyst" sind in der Bedienungsanleitung der Software hinterlegt. Diese bekommen Sie als pdf zusammen mit der PC-Software "PIKO Analyst" oder in unserem PIKO Webshop als pdf-Download.

# **7. Bedienungstipps**

# **7.1 WLAN**

Um sich mit dem PIKO TT Messwagen zu verbinden, muss das WLAN Ihres Smartphones, Ihres Tablets oder Ihres PCs aktiviert sein.

Im Auslieferungszustand ist die SSID des PIKO TT Messwagen "PIKO-Messwagen TT". Sie aktivieren das WLAN des PIKO TT Messwagens indem Sie die Taste im Unterboden für ca.1 Sekunde drücken und loslassen. Die blaue LED im Bremserhaus leuchtet dauerhaft. Eine Passworteingabe ist nicht nötig. Begeben Sie sich in das WLAN-Menü Ihres SmartDevices, wählen Sie als Netzwerk den Piko TT Messwagen und tippen Sie auf "Verbinden".

Sie können jetzt mit bis zu vier Geräten (Smartphone, Tablet, PC) gleichzeitig auf den PIKO TT Messwagen zugreifen.

# **7.2 Installation der App**

Sie finden aktuelle Versionen der App im PIKO Webshop, im Google Play Store oder im Apple App Store. Die Installation wird automatisch vorgenommen, wenn Sie die Hinweise in den jeweiligen Stores bestätigt haben.

Wenn jetzt bereits eine aktive WLAN-Verbindung zum Wagen besteht, kann die App sofort gestartet werd

### **7.3. Weitere Hinweise**

Der PIKO TT Messwagen kann mit vollständig geladenem Akku und aktiviertem WI AN bis zu 2h ohne erneutes Laden betrieben werden.

Mit deaktiviertem WLAN beträgt die Betriebszeit ca. 3h.

Wird der PIKO TT Messwagen nicht über das Gleis oder über einen USB mit Spannung versorgt und nicht bewegt, so schaltet er sich nach ca. einer Minute automatisch ab.

Der PIKO TT Messwagen kann sowohl mit digitaler als auch mit analoger AC oder DC Spannung geladen werden. Im Analogbetrieb liegt der Schwellwert zum Laden bei ca. 6V.

Um den Wagen über einen USB mit einem PC zu verbinden benötigen Sie ein datenfähiges USB Kabel (Typ "USB Micro-Type B", nicht im Lieferumfang enthalten). Der Akku wird dabei auch über USB geladen.

# **8. Ersatzteile**

Die von PIKO angebotenen Ersatzteile für den PIKO TT Messwagen finden Sie im separat beiliegenden Ersatzteilblatt.

# **9. Legende**

– Digital Command Control

Sniffer – Ein Gerät, welches Datenprotokollen "lauscht" und die gelesenen Daten anwenderfreundlich darstellt (siehe 5.3.4 "Lok-Adresse")

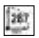

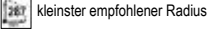

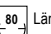

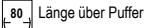

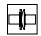

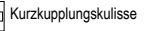

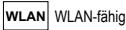

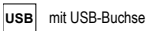

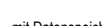

**:/\$1 86%** mit Datenspeicher

Technische und farbliche Änderungen bei den Artikeln sowie Irrtümer und Liefermöglichkeiten vorbehalten; Maße und Abbildungen freibleibend. Vervielfältigungen und Reproduktionen dieser Dokumentation in jeglicher Form bedürfen der vorherigen schriftlichen Genehmigung durch PIKO. PIKO® ist ein eingetragenes Warenzeichen. 47770-90-7000 PIKO Spielwaren GmbH © 2022

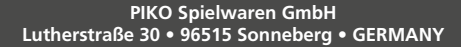

© PIKO 2022 · 47770-90-7000

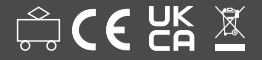